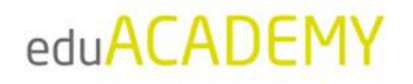

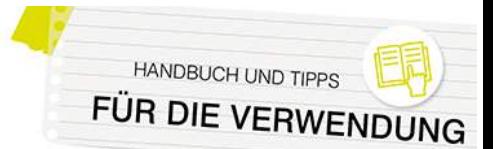

## **Arten von Inhalten in einem Kurs**

### Arbeitsmaterialien

Unter einem Arbeitsmaterial versteht man einen statischen Inhalt, der von dem\*der Kursleiter\*in in einem Kurs zur Verfügung gestellt wird.

N‰here Informationen dazu finden Sie [hier.](https://docs.moodle.org/402/de/Arbeitsmaterialien)

Die wichtigsten verfügbaren Arbeitsmaterialien sind:

#### • **Buch:**

Das Buch ist ein einfach strukturiertes, mehrseitiges Lernmaterial und erlaubt die Erstellung von buchartigen Webseiten in Ihrem Kurs mit dem großen Vorteil, dass lange Texte vermieden werden. Bücher können über Haupt- und Unterkapitel verfügen und sind an sich nicht interaktiv, ermöglichen aber die Einbindung von Links sowie von Multimedia-Inhalten.

• **Datei bzw. Verzeichnis:**

In Kursen können verschiedenste Dateien - es empfiehlt sich vor allem das Zurückgreifen auf plattformunabhängige Dateitypen wie PDF - zugänglich gemacht werden. Mehrere Dateien können auch in Form eines Verzeichnisses zur Verfügung gestellt werden.

• **Link/URL:**

Mit Hilfe dieses Arbeitsmaterial-Typs können Sie direkt von Ihrer Instanz aus auf externe Webseiten verlinken.

• **Text- und Medienfeld:**

Mit einem Textfeld haben Sie die Möglichkeit, Inhalte (Texte, Bilder, Multimedia...) direkt auf der Kursseite zwischen Ihren anderen Kursinhalten einzufügen. Dieser Arbeitsmaterial-Typ ist auch nützlich für das Einfügen von Zwischenüberschriften oder die optische Gliederung des Kurses.

• **Textseite:**

Mit dem Arbeitsmaterial-Typ Textseite können Sie umfangreiche Texte mit Grafiken, Bildern usw. als eine eigene Seite im Kurs zur Verfügung stellen.

Für die Bearbeitung von Texten sind zwei unterschiedliche Texteditoren auf Ihrer Instanz installiert. Standardmäßig (sofern der jeweilige Administrator bzw. die jeweilige Administratorin keine anderen Einstellungen getroffen hat) wird der Atto-Texteditor genutzt, der sehr intuitiv verwendbar ist und viele praktische Funktionalitäten bietet. Einen Überblick zum Atto-Editor finden Sie [hier.](https://docs.moodle.org/402/de/Atto-Editor)

### Aktivitäten

Aktivitäten sind Inhaltstypen, die normalerweise eine interaktive Komponente für die Kursteilnehmer\*innen beinhalten. Auf Ihrer Instanz können Sie verschiedenste Aktivitäten in Ihre Kurse einfügen - angefangen von Kommunikationstools über interaktive Tests und Übungen bis hin zu Videokonferenzen direkt in Ihrer Instanz. Auch die Abgabe und Beurteilung von Hausarbeiten können Sie einfach über Ihre Instanz abwickeln.

Grundsätzliche Informationen rund um Aktivitäten finden Sie [hier.](https://docs.moodle.org/402/de/Aktivit%C3%A4ten)

Einige häufig genutzte Aktivitätstypen sind:

#### *Aufgabe*

Mit Hilfe der Aktivität "[Aufgabe](https://docs.moodle.org/402/de/Aufgabe)" können die Kursteilnehmer\*innen Lösungen zu Aufgaben in einem Kurs abgeben, die dann von den jeweiligen Trainer\*innen direkt in der Instanz bewertet werden.

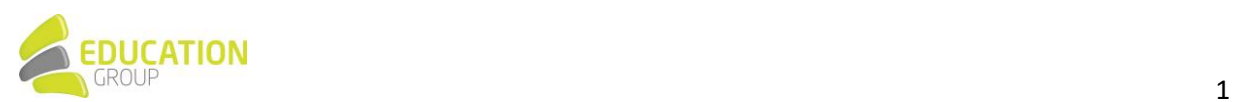

# eduACADEMY

eduACADEMY bietet verschiedene Möglichkeiten der Abgabe - vor allem wird hier mit der "Dateiabgabe" gearbeitet: Die Kursteilnehmer\*innen laden als Lösung der Aufgabe eine Datei hoch – die Trainer\*innen können dann direkt in der Datei Korrekturen vornehmen, (wenn beim Anlegen der Aufgabe entsprechend definiert) zusätzlich Feedback in Textform abgeben und natürlich die abgegebene Aufgabe bewerten.

Sofern Ihre Institution eine Software zur Plagiatsprüfung im Einsatz hat, die über eine Moodle-Integration verfügt, können die abgegebenen Aufgaben auch durch diese überprüft werden, allerdings stellt eduACADEMY hierfür lediglich die erforderlichen Schnittstellen zur Verfügung.

#### *BigBlueButton*

Mit der Aktivität "[BigBlueButton](https://docs.moodle.org/402/de/BigBlueButton)" können Sie einen Raum für eine Videokonferenz auf Ihrer Instanz einrichten. Standardm‰flig ist hier ein BigBlueButton-Testserver hinterlegt, der kostenlos ist, allerdings über gewisse Einschränkungen verfügt.

Alternativ zu diesem kostenlosen Angebot kann auch auf einen eigenen BigBlueButton-Server zurückgegriffen werden. Die Education Group GmbH bietet derzeit allerdings leider keine BBB-Server an, hier müsste ein anderer Anbieter herangezogen werden.

Die Aktivität "BigBlueButton" muss durch den\*die jeweilige\*n Administrator\*in einmalig aktiviert werden, bevor sie auf der Instanz verfügbar ist. Nähere Informationen dazu finden sich hier.

Alternativ zu BigBlueButton können Videokonferenzen auch mit Jitsi oder Zoom (kostenpflichtiger Zoom-Account erforderlich) erstellt werden.

#### *Feedback*

Mit Hilfe der Aktivität "[Feedback](https://docs.moodle.org/402/de/Feedback)" können Sie eigene Umfragen oder Evaluationen erstellen. So können hervorragend der Verlauf eines Kurses oder der Trainer bzw. die Trainerin selbst evaluiert werden. Das Feedback kann auf Wunsch auch anonym eingeholt werden; auch das mehrmalige Ausfüllen des Feedbackbogens durch die Teilnehmer\*innen ist möglich.

Auf den Feedback-Bögen können verschiedene Fragetypen eingesetzt werden (Multiple-Choice, Textantworten, Numerische Antworten) - Feedback-Bögen können zudem als Vorlage definiert und damit (auch kursübergreifend) mehrfach genutzt werden.

#### *Forum*

Ein "[Forum](https://docs.moodle.org/402/de/Forum)" dient nicht nur zur Kommunikation und dem Austausch der Teilnehmer\*innen untereinander, es kann auch dazu genutzt werden, um unkompliziert Informationen an alle Kursteilnehmer\*innen zu verteilen (auch per E-Mail).

Im Zuge der Anlage eines Forums kann definiert werden, ob die Kursteilnehmer\*innen das Forum verbindlich abonnieren (und damit in jedem Fall über Postings informiert werden) oder ob sie beispielsweise die Möglichkeit haben, ein optionales Abonnement abzuschließen.

Eine Sonderform des Forums nennt sich "Ankündigungen". Es wird automatisch in jedem Kurs angelegt und dient zur Weitergabe von Mitteilungen der Kursleitung an die Teilnehmer/innen. Normalerweise gibt es pro Kurs genau ein Ankündigungs-Forum.

#### *Glossar*

Ein "[Glossar](https://docs.moodle.org/402/de/Glossar)" ist eine listenartige, einfache Darstellung von Daten und gleicht einem Nachschlagewerk. Üblicherweise werden die Glossareinträge von den Kursteilnehmer\*innen erstellt und können durch den\*die jeweilige\*n Kursleiter\*in (sofern entsprechend definiert) auf Wunsch auch

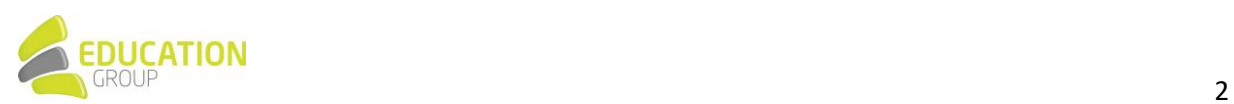

# **eduACADEN**

freigegeben, kommentiert oder bewertet werden. Es werden verschiedene Anzeigeformate angeboten, um einen möglichst breit gefächerten Einsatz zu ermöglichen. Die Einträge können verschiedenen Kategorien zugeordnet werden und auf Wunsch auch automatisch verlinkt werden.

Optional können Glossare nicht nur in einem Kurs, sondern auch kursübergreifend verfügbar sein, sodass die Einträge im Glossar auch über Kursgrenzen hinaus zur Verfügung stehen.

#### *Interaktiver Inhalt (H5P)*

Die Aktivitäten "Interaktiver Inhalt" bzw. "[H5P](https://docs.moodle.org/402/de/H5P-Aktivit%C3%A4t)" ermöglichen das Erstellen von interaktiven Inhalten wie interaktiven Videos, Fragebögen, Präsentationen und vielem mehr.

Einerseits erlaubt diese Funktionalität es, H5P-Dateien zu importieren und zu exportieren, andererseits können mit Hilfe des integrierten Editors mit wenigen Mausklicks verschiedenste Inhalte erstellt werden:

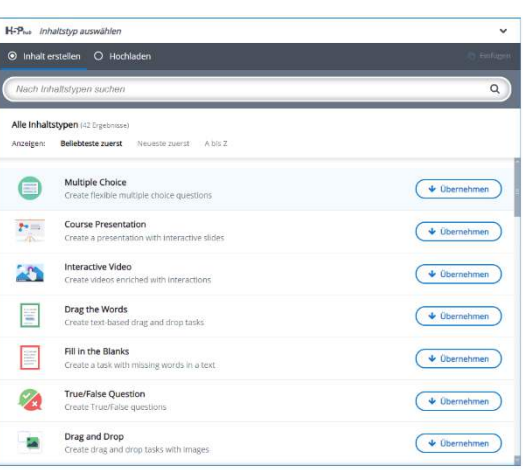

Hinweis: Die beiden Aktivitäten "H5P" (blaues Symbol

– standardmäßig im Core enthalten) und "Interaktiver Inhalt" (schwarzes Symbol – auf eduACADEMY als zusätzliches Plugin installiert) haben grundsätzlich einen sehr ähnlichen Funktionsumfang. Grunds‰tzlich bietet jede dieser Aktivit‰ten ihre Vor- und Nachteile, zudem sind die Weiterentwicklungen in diesem Bereich aktuell schwer vorhersehbar. Es gibt daher zum derzeitigen Zeitpunkt keine eindeutige Empfehlung, welches dieser Tools für Ihre H5P-Inhalte das Richtige ist. Da auf eduACADEMY aber das Modul "Interaktiver Inhalt" bereits länger verfügbar ist, ist die Nutzung dieses Plugins vielfach die bessere Wahl.

#### *Kurszertifikat*

Dieses [Plugin](https://docs.moodle.org/401/en/Course_certificate_activity) ermöglicht das Ausstellen von Zertifikaten über die Absolvierung eines Kurses. Diese können durch den\*die jeweilige\*n Trainer\*in individuell gestaltet werden.

Die Ausstellung der Zertifikate kann auf Wunsch auch automatisiert erfolgen, wenn bestimmte Kriterien erfüllt wurden (z. B. wenn eine bestimmte Bewertung einer Aufgabe erreicht wurde). Das Zertifikat ist dann entweder direkt im Kurs downloadbar oder wird den jeweiligen Teilnehmer\*innen per E-Mail zugeschickt.

#### *Test*

Die Aktivität "[Test"](https://docs.moodle.org/402/de/Test) bietet eine Reihe von Möglichkeiten, das Wissen Ihrer Kursteilnehmer\*innen direkt in eduACADEMY zu überprüfen. Beim Anlegen eines Tests können Sie bereits diverse wesentliche Eckdaten definieren wie z. B.:

- Verfügbarkeit des Tests und Zeitbegrenzung
- Anzahl der erlaubten Versuche
- Bewertung und Bestehensgrenze des Tests
- Ansicht des Tests (wie viele Fragen werden auf einer Seite angezeigt; können die Teilnehmer\*innen die Fragen in beliebiger Reihenfolge absolvieren …)
- Zeitpunkt des Feedbacks an die Teilnehmer\*innen (z.B. jeweils direkt nach einer Frage oder erst nach Absolvierung des gesamten Tests)

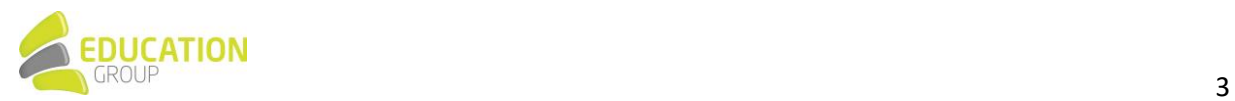

# eduACADEMY

**HANDBUCH UND TIPPS** FÜR DIE VERWENDUNG

Die Testfragen selbst werden getrennt vom jeweiligen Test in der so genannten "Fragensammlung" gespeichert. Sie können entweder direkt beim Anlegen eines Tests angelegt oder schon zuvor direkt in der Fragensammlung erstellt werden, sodass sie dann dem jeweiligen Test nur noch hinzugefügt werden müssen. Auf Wunsch können Sie beim Anlegen des Tests auch zufällige Fragen aus der Fragensammlung hinzufügen lassen.

Einige weitere Informationen zur Fragensammlung haben wir hier für Sie zusammengestellt.

### **Blöcke**

Blöcke erfüllen in einer eduACADEMY-Instanz verschiedenste Zwecke: Zumeist unterstützen sie bei organisatorischen Belangen, es können mit ihrer Hilfe aber auch Text oder Multimedia-Inhalte in einen Kurs eingebunden werden.

Trainer\*innen können normalerweise in ihren Kursen Blöcke hinzufügen - in den meisten Fällen werden diese rechts oder links angezeigt.

Die meisten Blöcke können Sie nur einmal auf Ihrer Seite hinzufügen. Sie tauchen, sobald sie einmal hinzugefügt wurden, nicht mehr in der Liste der verfügbaren Blöcke auf. Eine Ausnahme bildet hierbei z.B. der Textblock.

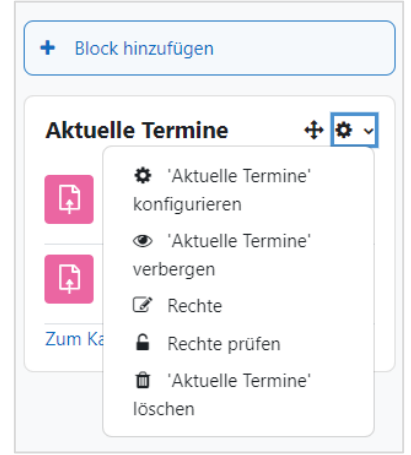

Mit Hilfe des Pfeils im oberen Bereich eines Blocks können Sie den Block nach dem Anlegen an die gewünschte Stelle verschieben; per Klick auf das Zahnrad gelangen Sie zu den Einstellungen des Blocks und oder können ihn ausblenden bzw. löschen.

Einige weitere Informationen zum Thema Blöcke sowie eine Übersicht der wichtigsten standardmäßig vorhandenen Blöcke finden Sie [hier.](https://docs.moodle.org/402/de/Bl%C3%B6cke)

Bitte beachten Sie, dass sowohl die Möglichkeit, einen Block anzulegen, als auch das Vorhandensein der Blöcke oder einzelner Menüpunkte sowie deren Aussehen abhängig vom gewählten Design Ihrer eduACADEMY-Instanz sowie den für Sie gesetzten Berechtigungen sind.

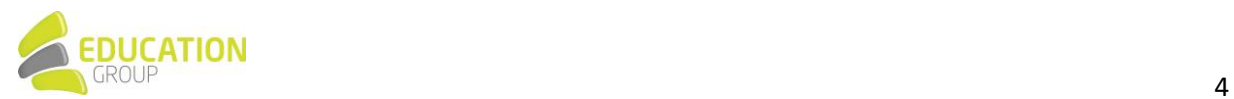